# 广州市律协电子证明系统 律师端 (操作指引)

承建单位:上海同道技术有限公司

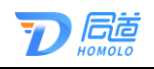

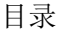

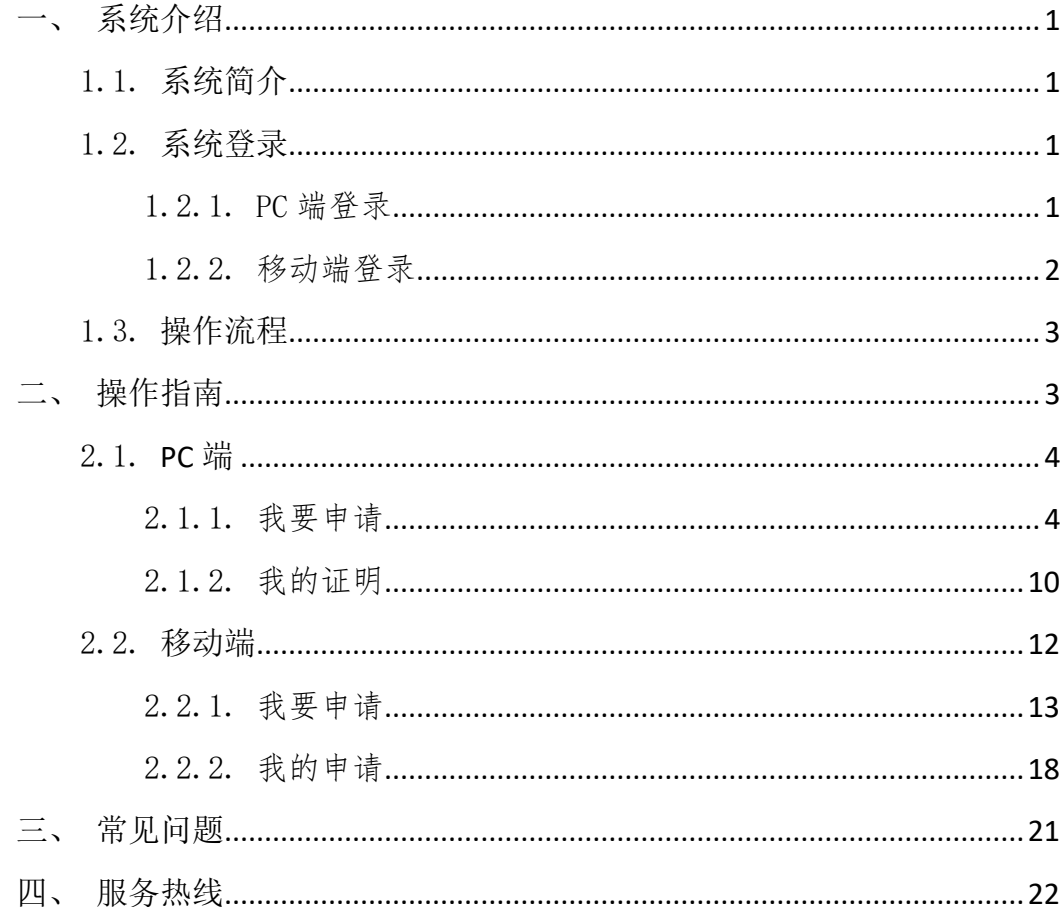

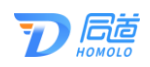

# <span id="page-2-0"></span>一、系统介绍

#### <span id="page-2-1"></span>1.1. 系统简介

广州市律师协会为便利广大律师、律师事务所申请电子 证明业务而研发出广州市律师协会电子证明系统,以下简称 为电子证明系统。

该系统主要用于律师和律师事务所在线申请由广州市 律师协会开具的电子证明、下载电子证明电子版、发送电子 版电子证明到邮箱,以及律师协会工作人员进行人工审核等。

#### <span id="page-2-2"></span>1.2. 系统登录

#### <span id="page-2-3"></span>1.2.1. PC 端登录

律师凭账号密码登录广州市律师协会官网后,点击进入 会员中心,在广州市律师综合服务平台,会员服务平台点击 "电子证明申请",进入电子证明系统。

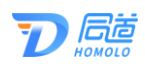

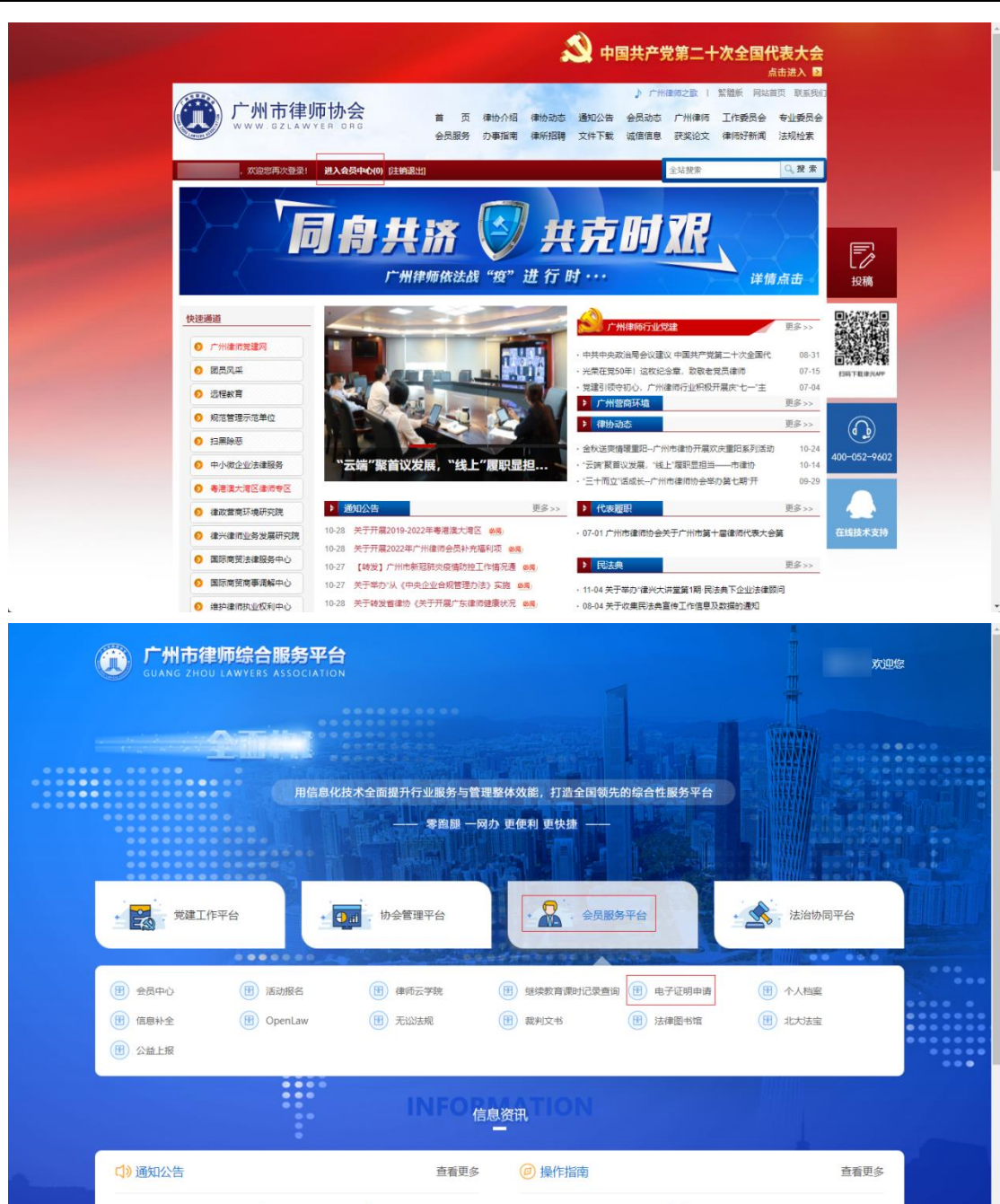

### <span id="page-3-0"></span>1.2.2. 移动端登录

律师在律兴 APP 里登录, 在底部菜单"服务"里面的"电 子证明"。

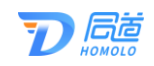

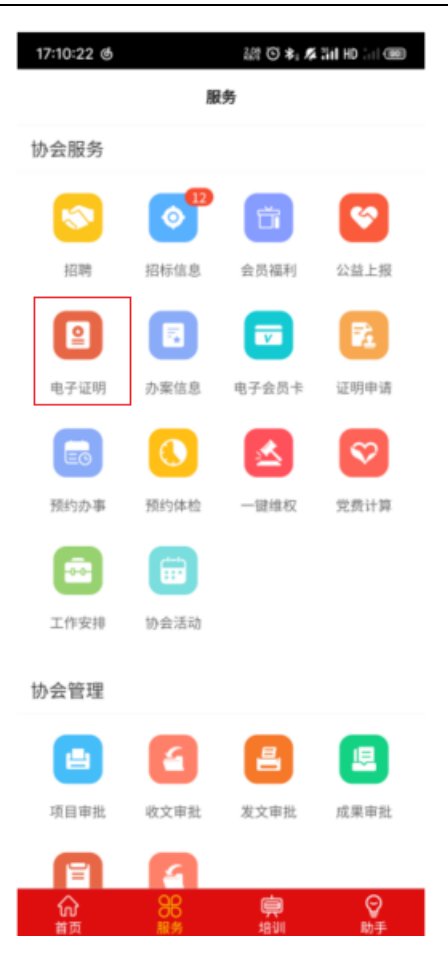

<span id="page-4-0"></span>1.3. 操作流程

律师申请电子证明的操作流程如下图所示:

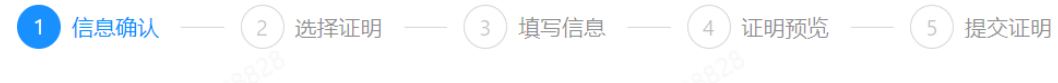

# <span id="page-4-1"></span>二、操作指南

律师可通过 PC 端或移动端律兴 APP 进行线上电子证明 的申请和下载等操作。

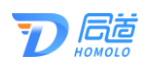

#### <span id="page-5-0"></span>2.1. PC 端

律师通过广州市律师协会官网进入电子证明系统。可在 电子证明系统内申请对应种类的电子证明、查阅模板、发送 电子证明到指定邮箱、下载电子证明等。

#### <span id="page-5-1"></span>2.1.1. 我要申请

在左侧菜单栏"电子证明申请"展开,点击"我要申请", 根据步骤进行申请电子证明。

如下图所示:

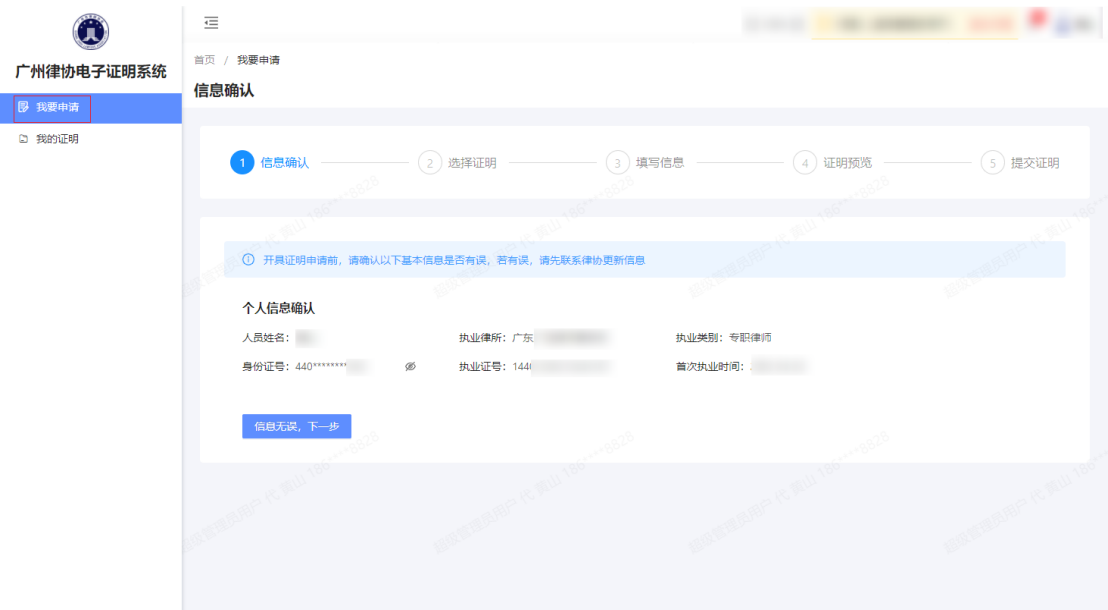

#### 2.1.1.1. 信息确认

第一步,在左侧菜单栏点击"我要申请",在该页面核 对信息之后点击"信息无误,下一步"。

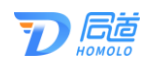

如下图所示:

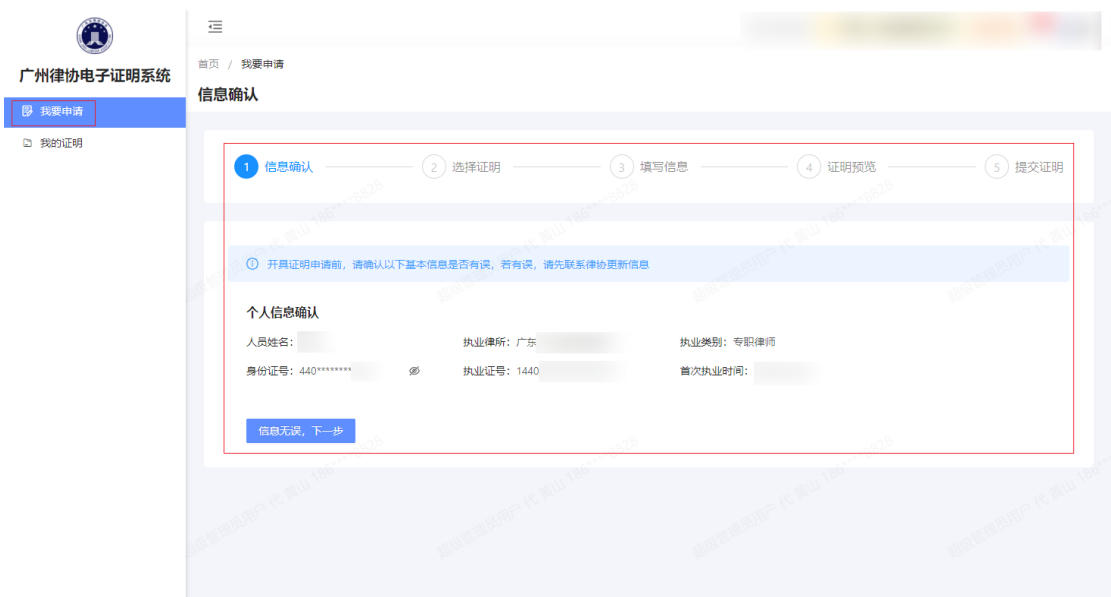

#### 2.1.1.2. 选择电子证明类型

第二步,选择需要申请的电子证明类型,点击可预览不 同电子证明类型的模板。选择需要申请的电子证明后,点击 右上角的"下一步:填写信息。"。

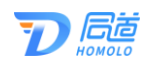

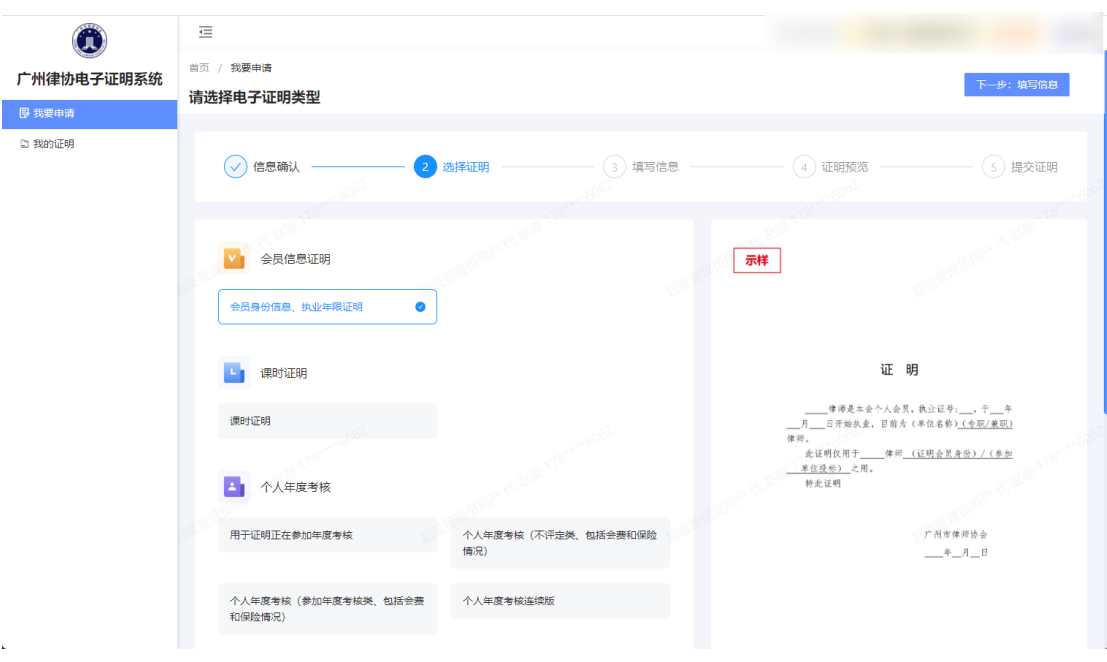

#### 2.1.1.3. 信息填写

第三步,填写相关申请信息,红色星号标记为必填项, 该联系邮箱在申请成功后可操作发送电子证明文件到该邮 箱里。

纸质证明可选择需要和不需要。如选择需要,则需填写 申请数量和选择领取方式。

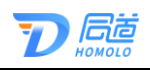

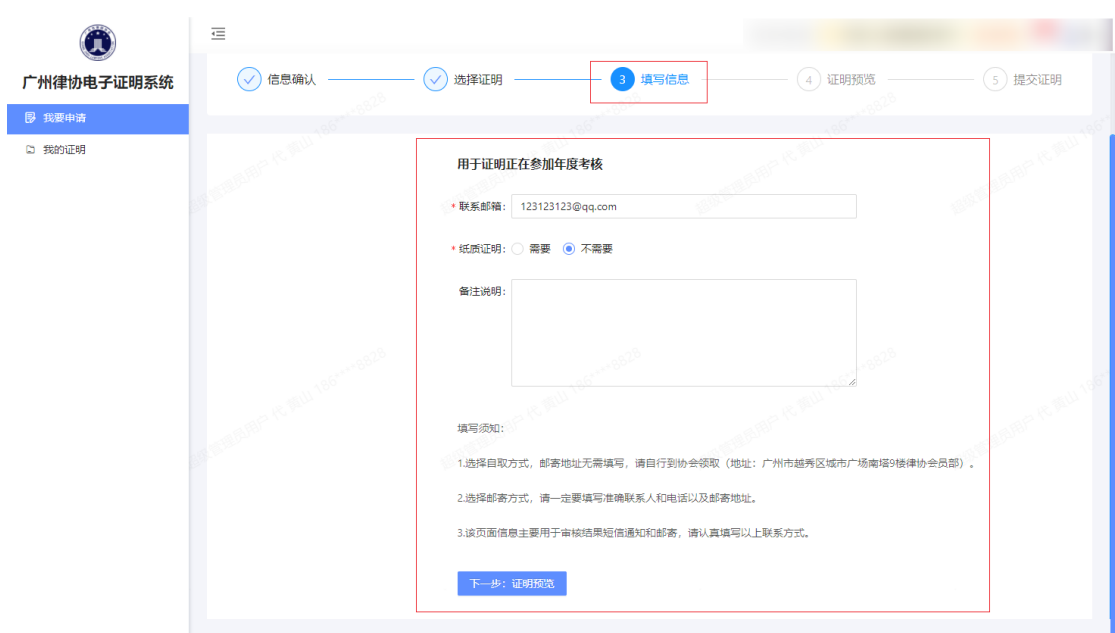

领取方式可选择自取或邮寄,如选择邮寄,会弹出收件 信息,红色星号为必填。

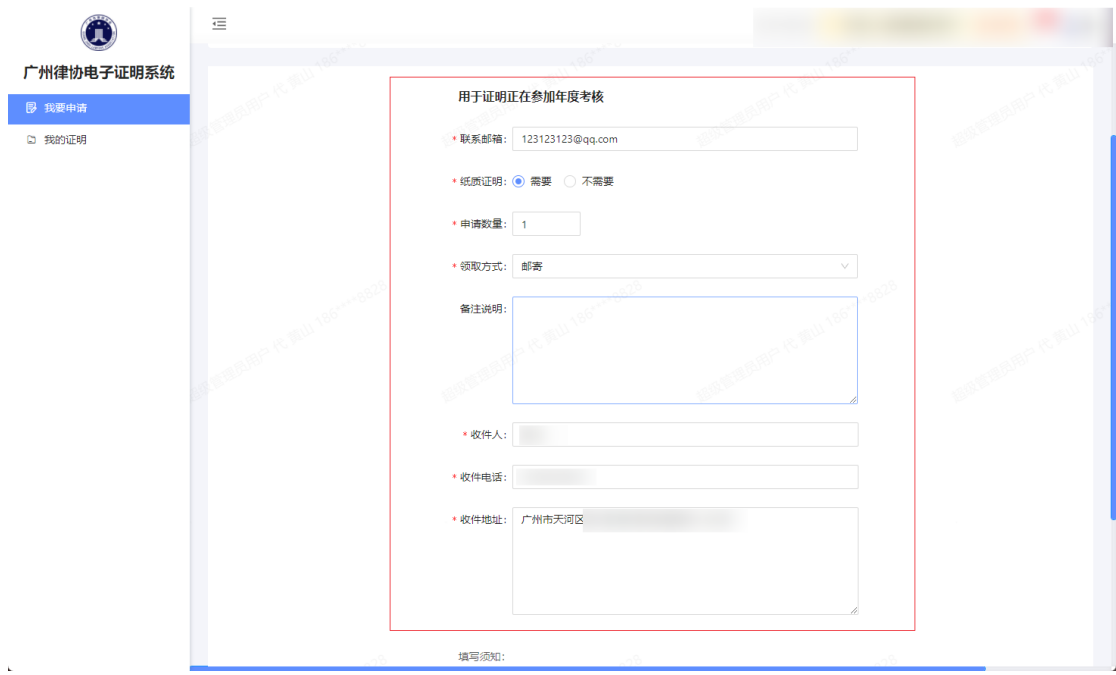

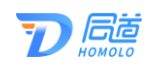

#### 2.1.1.4. 证明预览

第四步,预览填写信息后的电子证明模板,该页面仅作 预览,请再次确认信息是否有误。

确认信息无误后,点击下方按钮"确认信息无误,提交 申请"。

确定按钮下方会提示该电子证明的审核方式。

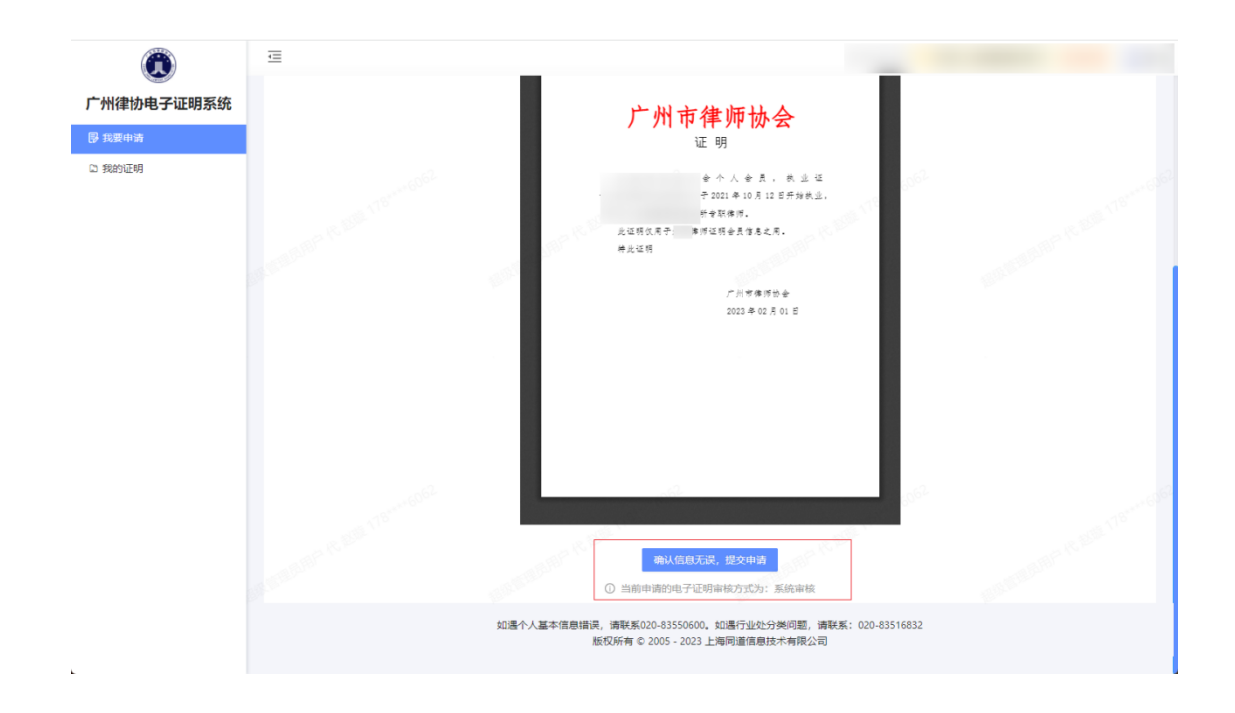

如下图所示:

#### 2.1.1.5. 提交证明

第五步,提交证明申请,提交成功后会显示提交成功页 面。可选择再次申请或查看证明。

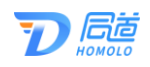

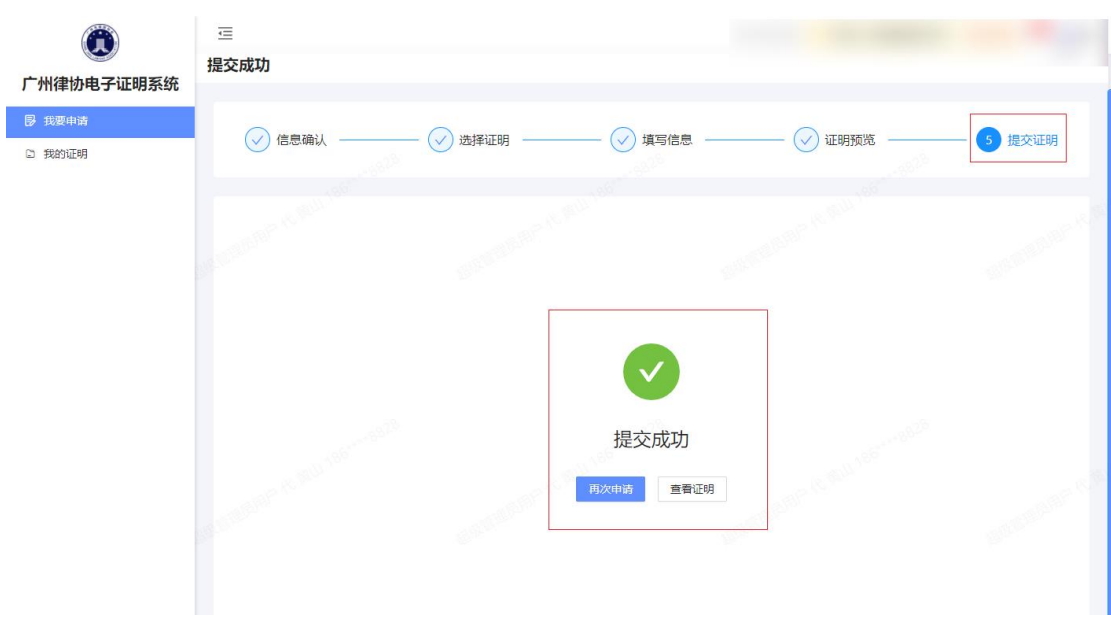

#### 2.1.1.6. 提交证明

点击"查看证明",可查看该申请记录的基本信息,包 括申请人、申请类型、申请时间等。

右侧为电子证明模板,如已审核通过,则可以直接点击 "下载证明"或"发送邮箱"。

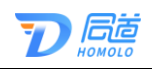

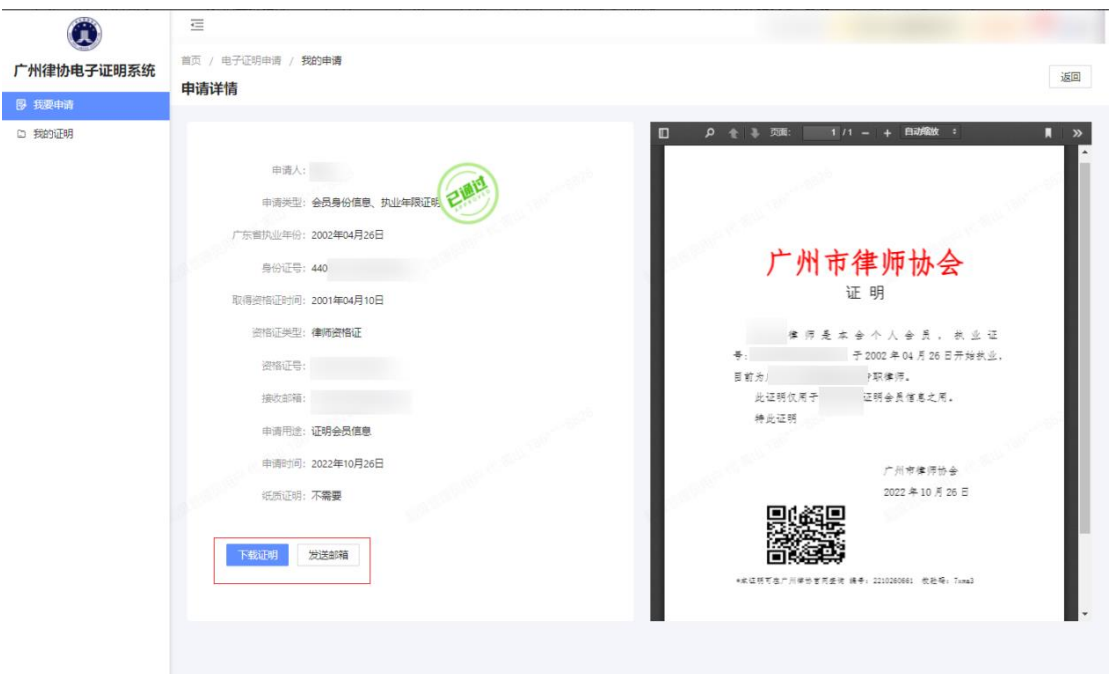

# <span id="page-11-0"></span>2.1.2. 我的证明

在左侧菜单栏点击"我的证明",可查看当前用户所有 申请记录,可查看申请类型、申请状态、审核结果等,可以 下载电子版的电子证明文件或将文件发送到指定邮箱。

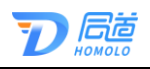

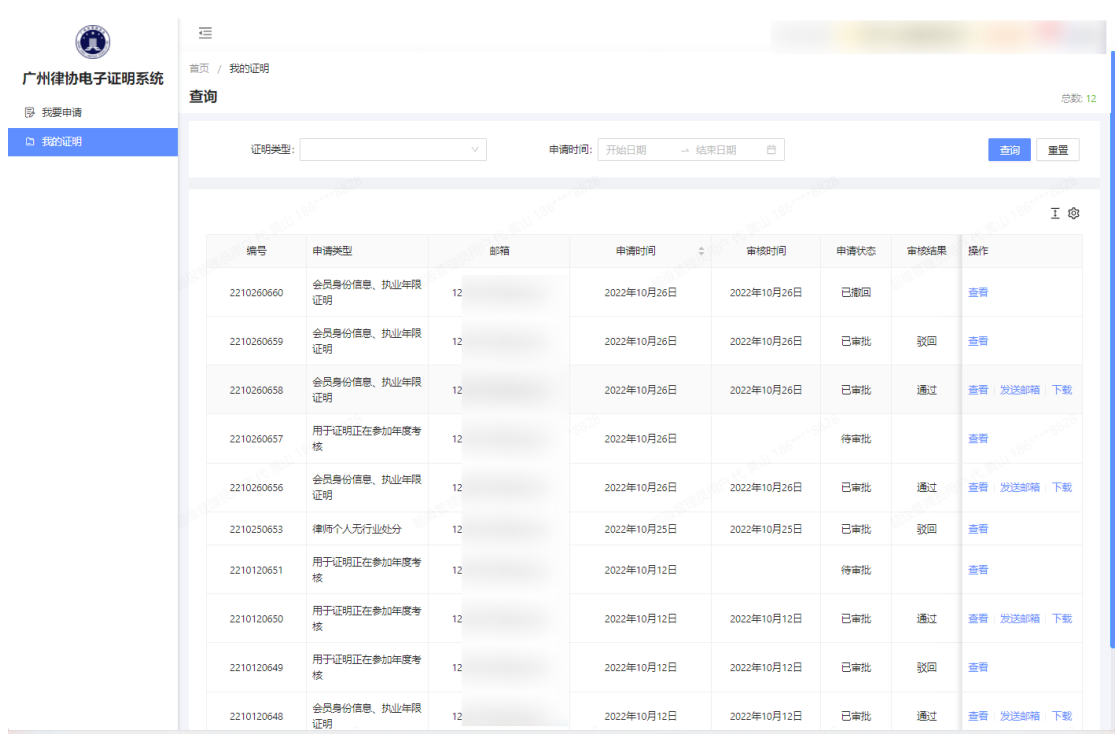

#### 2.1.2.1. 查看

每条申请记录都可点击查看,进入申请详情页,查看申 请人的基本信息、申请记录等,以及右侧显示的电子证明模 板。

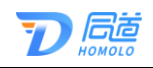

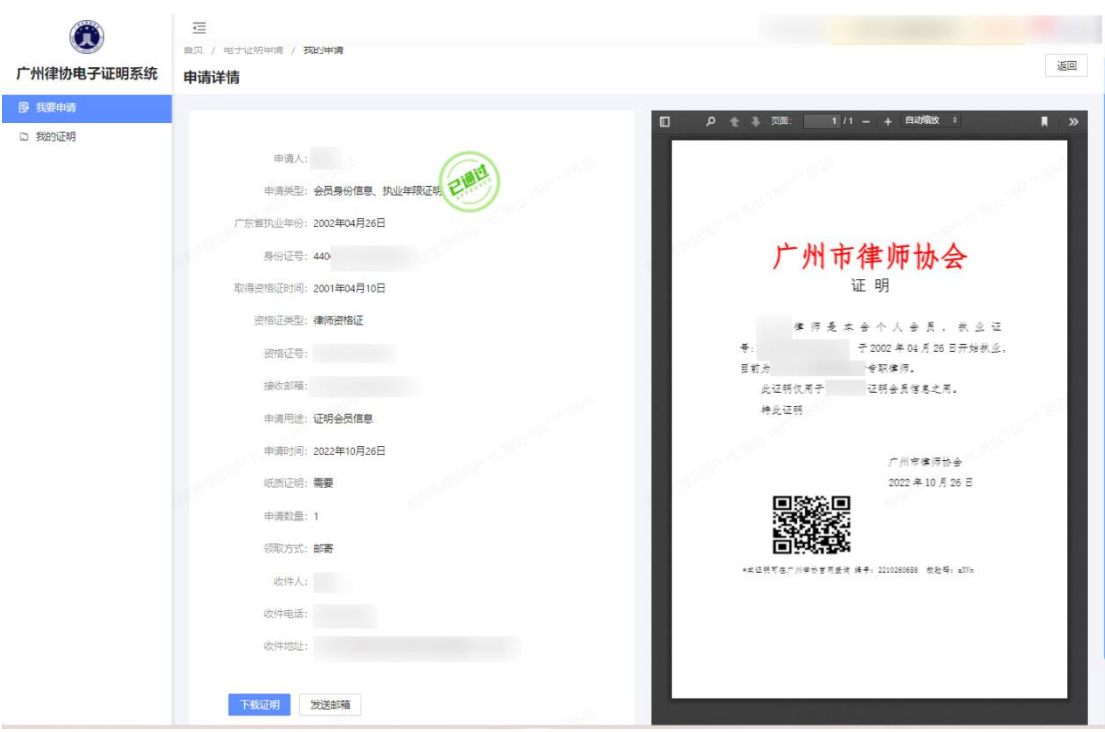

#### 2.1.2.2. 发送邮箱

审核通过的电子证明申请,可点击"发送邮箱"按钮, 系统会将电子证明申请发送到填写的邮箱上。

#### 2.1.2.3. 下载

审核通过的电子证明申请,可点击"下载证明"按钮, 直接下载该电子证明的 PDF 文件。

#### <span id="page-13-0"></span>2.2. 移动端

律师在律兴 APP 里登录, 在底部菜单"服务"里面的"电 子证明",进入到电子证明申请系统。

可进行申请对应种类的电子证明、查阅模板、发送电子

 $\mathbf{1}$ 

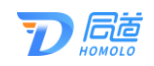

证明到指定邮箱、下载电子证明等。

## <span id="page-14-0"></span>2.2.1. 我要申请

点击"电子证明"后进入电子证明系统,选择"我要申 请",根据步骤进行申请电子证明。

如下图所示:

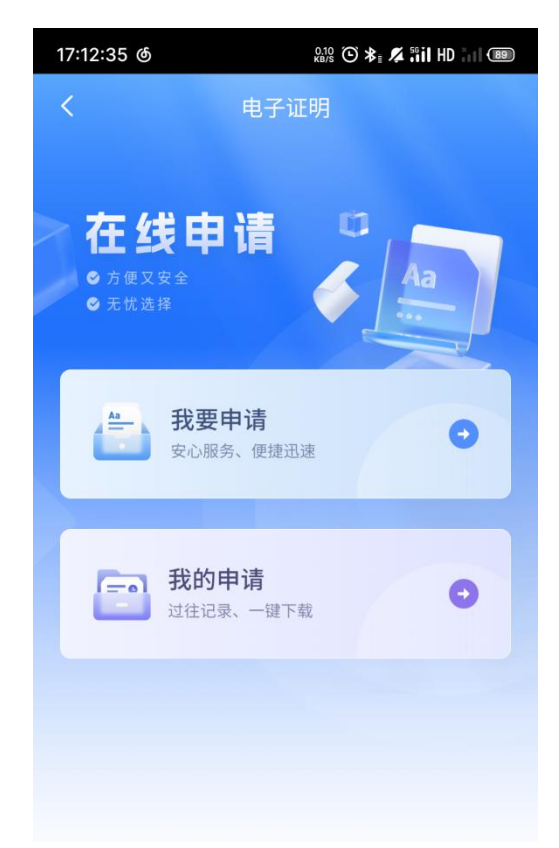

#### 2.2.1.1. 信息确认

第一步,点击"我要申请"后,进入信息确认页面,在 该页面核对信息之后点击"信息无误,下一步"。

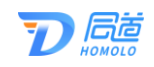

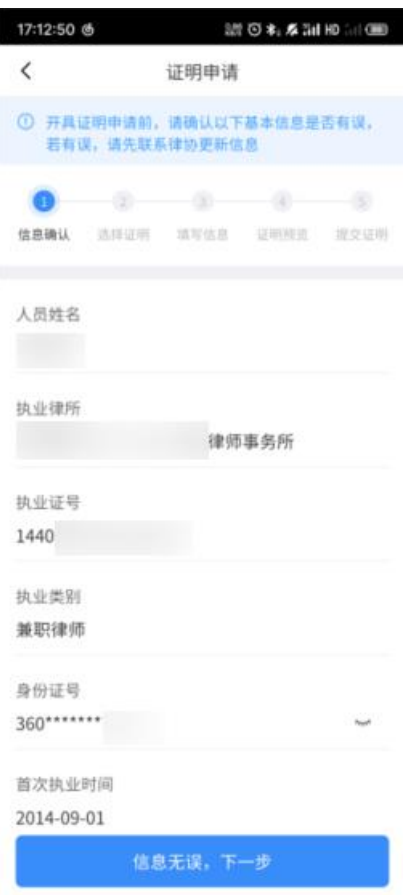

## 2.2.1.2. 选择电子证明类型

第二步,选择需要申请的电子证明类型,点击可预览该 证明模板,如确定选择该证明,则在模板下方点击"下一步: 填写申请信息。"

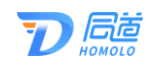

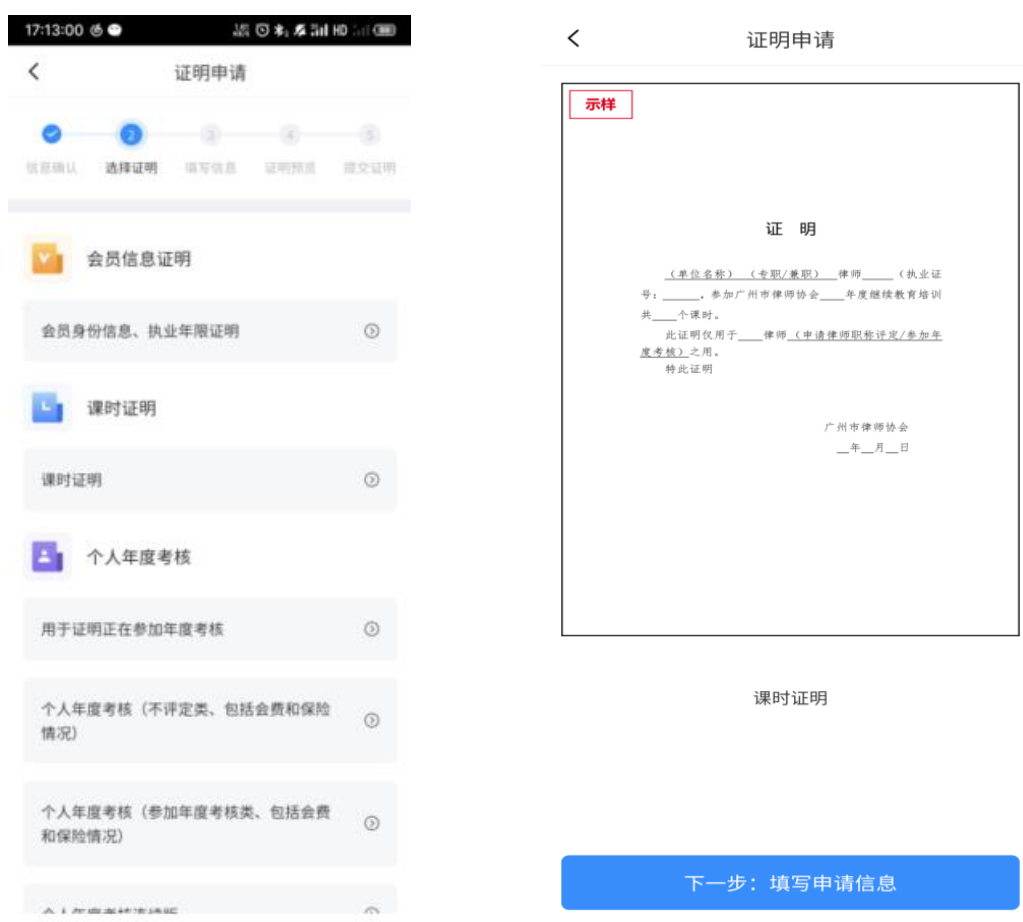

#### 2.2.1.3. 信息填写

第三步,填写相关申请信息,红色星号标记为必填项, 该联系邮箱在申请成功后可操作发送电子证明文件到该邮 箱里。

纸质证明可选择需要和不需要。如选择需要,则需填写 申请数量和选择领取方式。

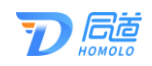

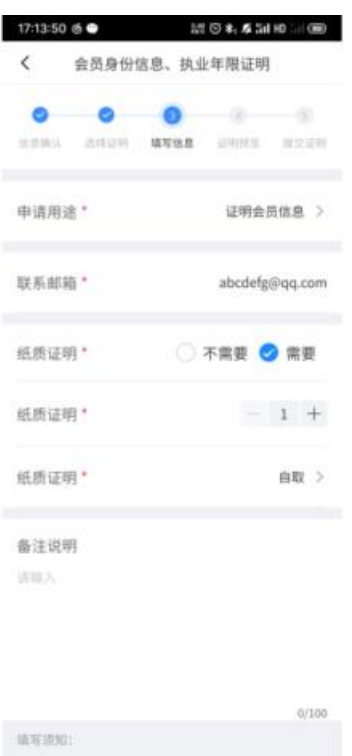

#### 2.2.1.4. 证明预览

第四步,预览填写信息后的电子证明模板,该页面仅作 预览,再次确认信息是否有误。

确认信息无误后,点击下方按钮"确认信息无误,提交 申请"。

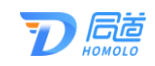

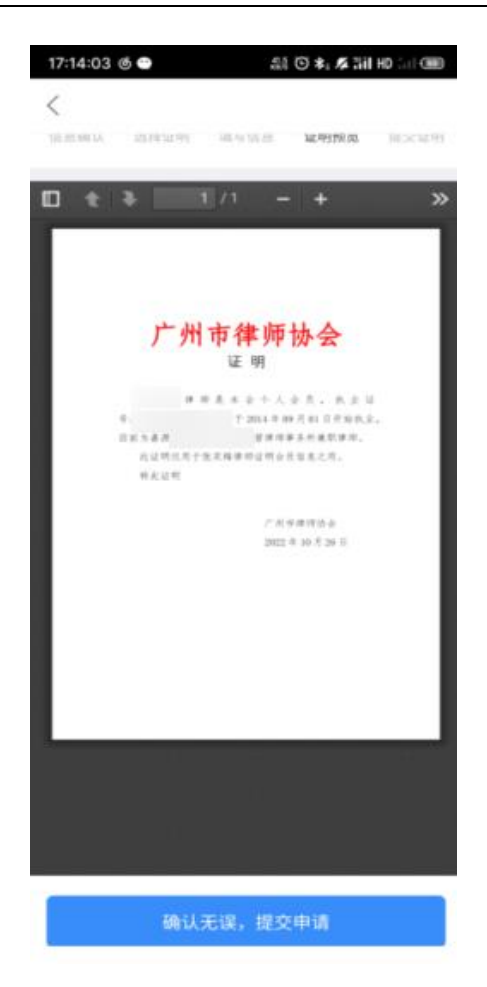

## 2.2.1.5. 证明预览

第五步,提交证明申请,提交成功后会显示成功页面。 如下图所示:

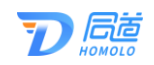

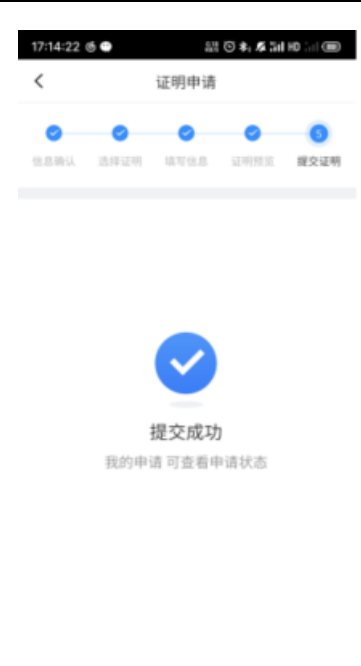

# <span id="page-19-0"></span>2.2.2. 我的申请

点击"电子证明"后进入电子证明系统,选择"我的申 请",可查看当前用户所有申请记录、下载电子证明和发送 电子版证明文件到邮箱等。

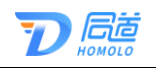

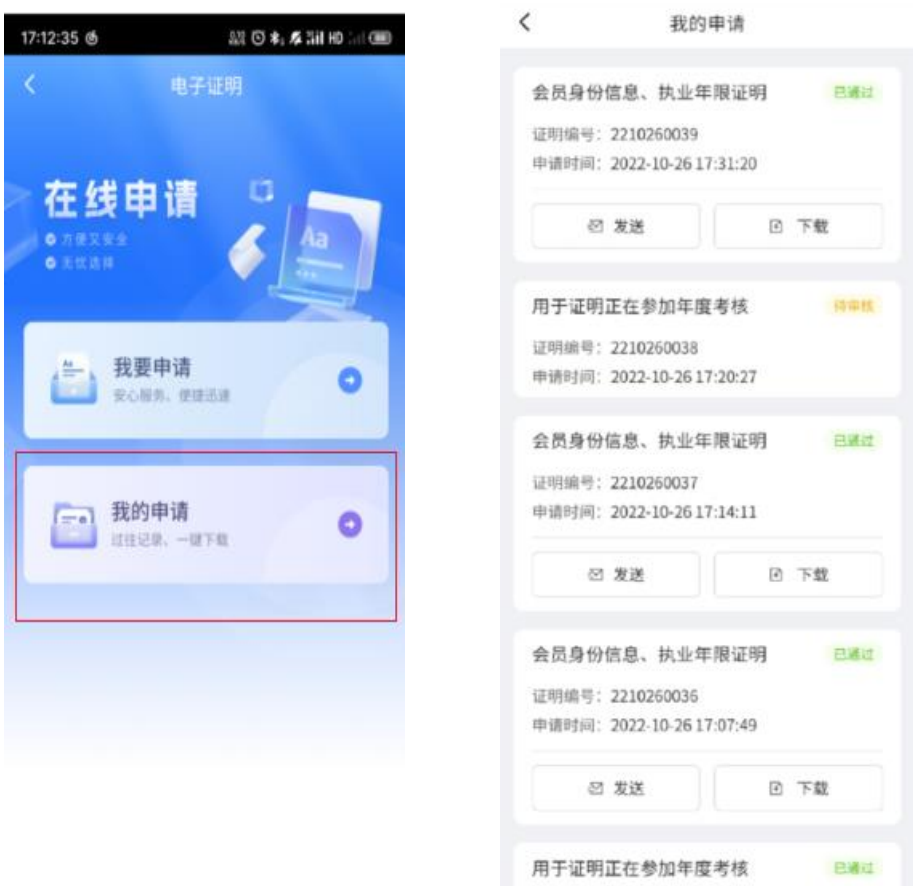

#### 2.2.2.1. 查看详情

在申请记录页面,点击已申请的电子证明的标题,可查 看该申请记录的基本信息,包括申请人、申请类型、申请时 间等。

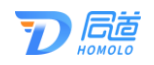

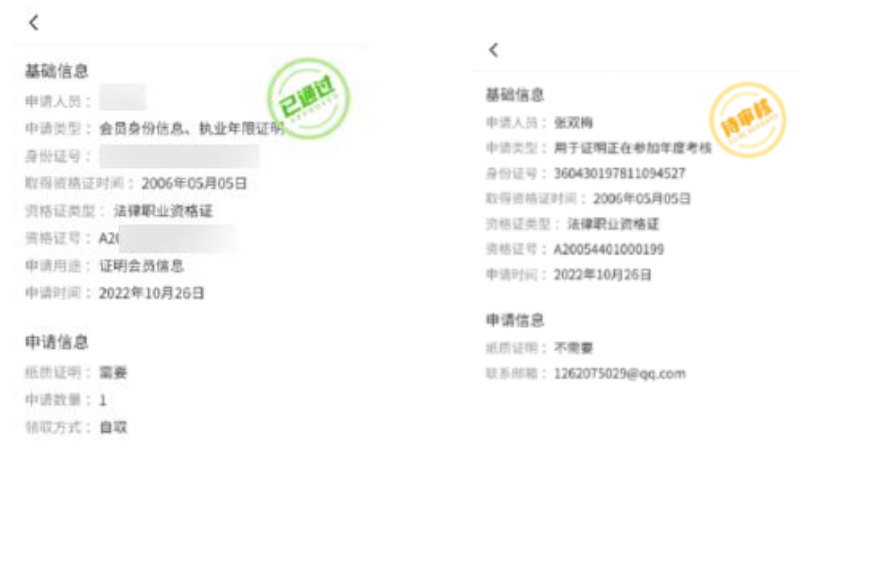

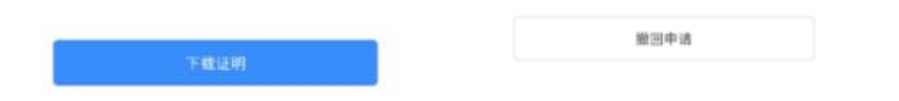

如是已审核通过的申请记录,可点击下方的"下载证明", 直接下载该电子证明的 PDF 文件。

如是待审核的申请记录,可选择点击下方"撤回申请", 撤回该申请记录。

#### 2.2.2.2. 发送邮箱

审核通过的电子证明申请,可点击"发送邮箱"按钮, 系统会将电子证明申请发送到填写的邮箱上。

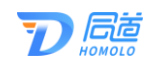

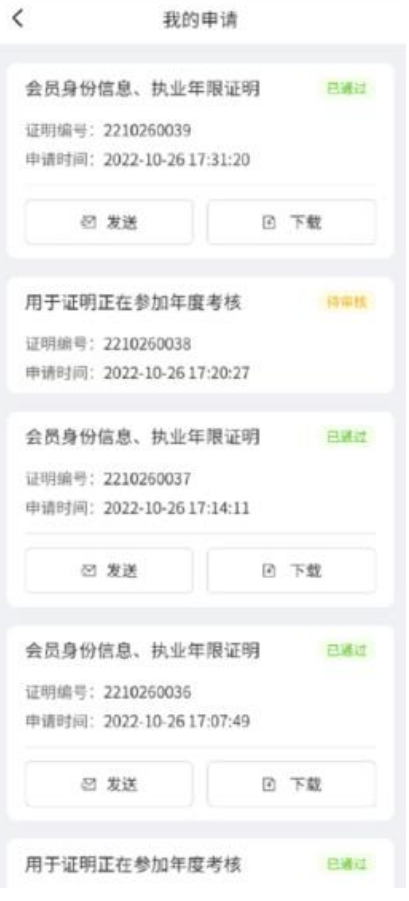

#### 2.2.2.3. 下载

审核通过的电子证明申请,可点击"下载证明"按钮, 直接下载该电子证明的 PDF 文件。

# <span id="page-22-0"></span>三、常见问题

1、如何查看电子证明申请是否审核通过?

答: 在电子证明系统, 左侧菜单栏"我的证明"里, 可 以查看所有证明申请的状态和审核结果。若显示待审批, 即 协会还未审核。

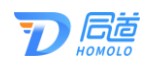

2、已发起申请,如何撤回?

答: 申请状态是未审批状态,可点击"查看",在该详 情页面下方,点击"撤回申请"。

3、换了邮箱,如何选择发送到指定的邮箱呢?

答: 在申请的第三步, 联系邮箱处可以修改邮箱号, 申 请通过后,点击"发送邮箱",会将电子证明发送到该邮箱 里。

4、选择电子证明页面为何提示"您尚未缴纳会费,请 缴纳会费后,再申请电子证明。"?

答:系统内查询到当前用户未缴纳当年会费,所以系统 不允许申请任何电子证明。

# <span id="page-23-0"></span>四、服务热线

如您在使用系统时,需要获得指导、帮助时,可以联系 系统的技术服务商:

上海同道信息技术有限公司

工作时间:工作日上午 9:00-11:30 下午 13:30-17:30

客服热线:400-052-9602

公司网址:http://www.homolo.com